#### Norton Antivirus update

You should have an internet access to process Norton Antivirus update.

Click [Start] and [All programs]→[Norton Antivirus]→[LiveUpdate]→ [Norton AntiVirus].

Click [Next].

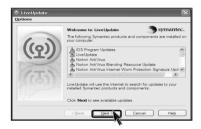

S Following window appears.

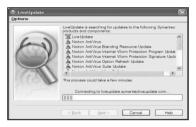

Click [Next].

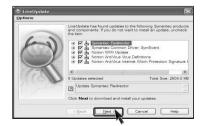

**5** Downloading update-items online.

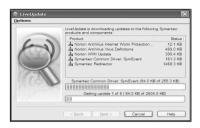

Click [Finish]. Norton Antivirus Update is complete.

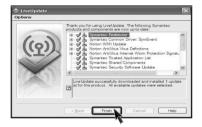

#### Running Norton Antivirus

[] Click [Start]→[All programs]→[Norton Antivirus]→[Norton AntiVirus2005].

**2** Click **[Scan for virus]** and select an item to scan.

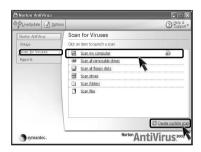

S Norton AntiVirus is scanning virus.

| 1 | Scan Progress<br>Repair Wizard<br>Fix  | Scan Progres              | s: Scan for Threats |   |
|---|----------------------------------------|---------------------------|---------------------|---|
| 3 | Quarantine<br>Delete<br>Manual Removal | Current item<br>Cábootini |                     | - |
| 4 | Summary                                | Action                    | Files               |   |
|   |                                        | Scanned                   | 144                 |   |
|   |                                        | Detected                  | 0                   |   |
|   |                                        | Fixed                     | 0                   |   |
|   |                                        | Deleted                   | 0                   |   |
|   |                                        |                           | Pause Stop Scan     |   |

Note

■ If any virus is detected, click [Fix] to repair. 1 Scan Progress

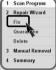

**4** Click **[Finish]**. Virus scanning is complete.

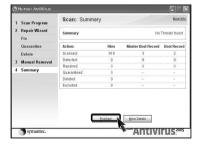

| emo |  |
|-----|--|
|     |  |
|     |  |
|     |  |
|     |  |
|     |  |
|     |  |
|     |  |
|     |  |
|     |  |
|     |  |
|     |  |
|     |  |
|     |  |
|     |  |
|     |  |
|     |  |
|     |  |
|     |  |
|     |  |

# 3. System setup

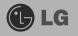

System setup means storing hardware configuration information of the computer in CMOS RAM. Through the System Setup, the computer gets various information -date of the day, time, memory capacity, H/D capacity and its type.

System Setup is to set passwords, to change booting orders, and to add new peripheral devices.

### 3-1. Entering System Setup

- Booting with a USB device (Page 50).
- Setting a password (Page 51).
- Deleting or changing a password (Page 52).
- Initializing system setup (Page 54).
- Deciding the temporary booting orders (Page 55).

# **!** Caution

Wrong system setup may cause errors during system operation. Therefore, be careful when changing the System Setup, and it is recommended not to change the setup unless it is necessary.

For performance improvement, CMOS setup menu configuration and the initial setup status may be changed and may become different from images included in the user manual.

#### Keys Used in System Setup

| Keys            | Funtion                                                      |
|-----------------|--------------------------------------------------------------|
| [Enter]         | Select the current item.                                     |
| [Esc]           | Closes the current task or goes back to the previous screen. |
| [↑],[↓],[←],[→] | Moves up, down, right, and left.                             |
| +/-             | Increases or decreases the item values.                      |
| [Page Up]       | Goes to the beginning of the screen.                         |
| [Page Down]     | Goes to the end of the screen.                               |
| [F10]           | Saves changes and exits System Setup.                        |

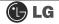

### Note

#### Cursor Pad

These keys are used to move the cursors on the monitor screen up, down, right, and left.

When the Num Lock button is off on the numeric keypad, the numeric keypad functions the same as the cursor keypad.

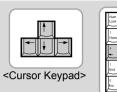

<Numeric Keypad>

**1** Turn on the computer and the monitor.

2 While the LG logo screen is on, press [Delete] key.

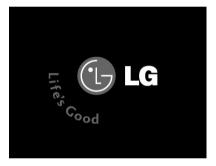

C The initial setup screen will appear.

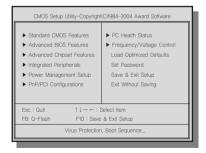

### 3-2. Booting with a USB Drive

A booting with a USB device (USB-FDD, USB-ZIP, USB-CD-ROM, or USB-HDD) proceeds as follows.

Execute the initial screen of System Setup, and select Advance Bios Features by pressing [↑],[↓],[←], and [→] keys. Then, press [Enter] key.

When the following screen appears, select First Boot Device by pressing [↑],[↓],[←], and [→] keys. Then, select the device and press [Enter] key.

| Hard Disk Boot Priority<br>BIOS Elast P                                                                                                    | [Press Enter]                                                                                                    | Item Help                                           |
|----------------------------------------------------------------------------------------------------|----------------------------------------------------------------------------------------------------|-----------------------------------------------------|
| First Boot Device<br>First Boot Device<br>Boot Up Flopy Seek<br>Boot Up Num-Loce<br>Passward Check<br>Interrupt Mode<br>Boot to Size OR-DOS<br>HDD SJM.A.R.T. Capability<br>CPU Hyper-Tirreading<br>Limit CPUID Max.to3<br>Limit CPUID Max.to3<br>Kull Screen LOGS Show<br>Summary Screen Show | USB-FDD<br>Infard Disk<br>[Disabled]<br>[On]<br>[System]<br>[APIC]<br>[Enabled]<br>[Enabled]<br>[Enabled]<br>[Enabled]<br>[Enabled]<br>[Disabled] | Memu Level ><br>Select Your Boot<br>Device Priority |

Note

Bootable devices will be displayed only when bootable devices are equipped.

**1** To save changes in System Setup, press the **[F10]** key.

When the following message appears on the screen, press the **[Enter]** key to restart the screen.

SAVE to CMOS and EXIT(Y/N)? Y

#### 3-3. Setting a Password

To prevent other users from changing computer settings, you can register a password. A password can be registered during booting or System Setup.

# Caution

Without the registered password, if any, access to the system will be denied. Write down and keep your password in a safe place.

Execute the initial screen of System Setup and select Advanced Bios Features by pressing [↑],[↓],[←], and [→] keys. Then, press [Enter] key.

When the next screen appears, select Password Check by pressing [↑],[↓],[←], and [→] keys and the Setup or System by pressing the [Page Up] and [Page Down] keys. Then, press [Enter] key.

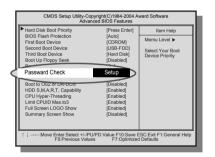

## Note

■ You will be asked to input the password only when you select "Setup" in Security Option or when you select "Setup" by pressing [Delete] key on the initial screen. The password protects the computer by stopping others from changing computer settings and system setup.

Select Set Password by pressing [↑],[↓],[←], and [→] keys on the initial setup screen, and press [Enter].

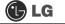

When the following message appears on the screen, input the password and press [Enter] key. The password must be alphanumeric and not exceed eight digits.

Enter Password :

S When asked to confirm the password, input the password again and press [Enter] key.

Confirm Password :

6 To save changes in System Setup, press [F10].

When the following message appears, press **[Enter]** key to restart the computer.

SAVE to CMOS and EXIT(Y/N)? Y

#### 3-4. Deleting or Changing a Password

You can delete or change the password only after inputting the current password.

Execute the initial screen of System Setup, enter the password, and press the [Enter] key.

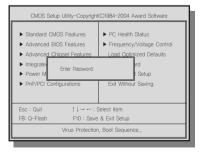

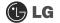

#### Changing the Password

Change the password in the same procedure as that of password setting.

#### Deleting the Password

Select Set Password by pressing [↑],[↓],[←], and [→] keys on the initial screen of the Setup menu, and press the [Enter] key.

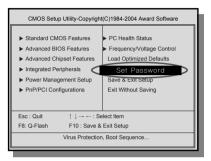

S When the following message appears, press the **[Enter]** key.

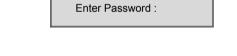

A message will appear saying that the password has been deleted. Press the **[Enter]** key.

> PASSWORD DISABLD!!! Press any key to continue...

- **5** To save the change in System Setup, press the **[F10]**.
- G When the following message appears on the screen, press the **[Y]** key and the **[Enter]** key. Then, the computer will restart.

SAVE to CMOS and EXIT(Y/N)? Y

### 3-5. Initializing System Setup

If you changed the system setup by mistake, it can be recovered to the default setting.

Execute the initial screen of System Setup, and select the Load Optimized Defaults item by pressing arrow keys. Then, press [Enter].

When the following message appears on the screen, press **[Y]** and **[Enter]**. System setup will be return to the factory setting.

Load Optimized Defaults (Y/N) ? Y

S To save the change in System Setup, press [F10].

When the following message appears, press the **[Enter]** key to restart the computer.

SAVE to CMOS and EXIT(Y/N)? Y

### 3-6. Deciding the Temporary Booting Orders

The following instruction explains a way to decide the temporary booting orders without affecting CMO setup.

**1** Turn on the computer and the monitor.

While LG logo screen is on, press [F12].

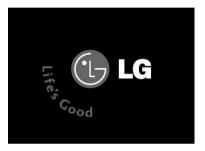

Select USB-FDD from the Boot Menu to restart the computer.

## Note

The menus may differ by product model : USB-FDD, USB-ZIP, USB-HDD, and USB-CD-ROM. Bootable devices will be displayed only when they are equipped in before turning the computer on

#### 3-7. Setting the Power Saver Mode

Regardless of BIOS setup, you can use the Power Saver mode in Windows as follows.

**1** Select [Start] → [Control Panel] → [Switch to Classic View].

**2** Double-click the **Power option icon** on the Control Panel window.

After setting Power Scheme items in the **Power Schemes** tab, click the **[OK]** button.

| Select the power scheme with the most appropriate settings for<br>this computer. Note that changing the settings below will modify<br>the selected scheme:<br><u>Save Az Delete</u><br>Sature Agento:<br>Turn off genito:<br>Turn off hond dipks:<br>System standby:<br>Never | wer Schemes Advar             | ced Hibernate UPS              |                                                 |
|----------------------------------------------------------------------------------------------------|-------------------------------|--------------------------------|-------------------------------------------------|
| Save As Delete   Settings for Home/Diffice Desk power scheme   Turn off gonitor After 20 mins   Turn off hard djsks: Never                                                                                                    | this computer<br>the selected | Note that changing the setting | oropriate settings for<br>ngs below will modify |
| Settings for Home/Office Desk power scheme<br>Turn off gonitor:<br>Turn off hard disks:<br>Never                                                                                                    | Home/Office Desk              |                                | ~                                               |
| Turn off hard dijsks:                                                                                                    | Settings for Home/Of          |                                | Delete                                          |
|                                                                                                    | Turn off monitor:             | After 20 mins                  | ~                                               |
| System standby:                                                                                                    | Turn off hard djsks:          | Never                          | *                                               |
|                                                                                                    | System standby:               | Never                          | ~                                               |
|                                                                                                    |                               | L                              |                                                 |

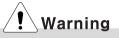

TWhen the device connected to the computer does not support Power Saver functions, the Standby mode or Hibernate mode may not be properly function.

In this case, deactivate Power Saver feature.

Press the advanced tab and set options appropriately. Then, click the [OK] button.

| wer Schemes   | Advanced Hiberna       | te UPS                |      |
|---------------|------------------------|-----------------------|------|
| Selec         | t the power-saving set | tings you want to use |      |
| Options       |                        |                       |      |
| Always she    | ow icon on the taskbar |                       |      |
| Prompt for    | password when comp     | uter resumes from sta | ndby |
| Power button: |                        |                       |      |
| T OWER DURION |                        |                       |      |
| When I press  | the power button on m  | y computer:           |      |
|               | the power button on m  | y computer:           | ~    |
| When I press  | the power button on m  | y computer:           | ~    |
| When I press  | the power button on m  | y computer:           | ~    |
| When I press  | the power button on m  | y computer:           | ~    |

## Note

■ Hibernate Mode : The current work states are saved intact on the H/D before the power goes off. The states will be recovered as they were when the power is on later.

#### 3-8. Using Hyper-Threading Feature

The Hyper-threading feature improves the performance of the CPU greatly as if two CPUs were running. This feature is especially efficient for multimedia tasks such as games and graphic jobs. Hyper-threading is supported only by the CPU with Hyper-Threading (HT) feature. Check the "Intel" sticker on the side of the computer to see if the CPU supports hyper-threading.

Execute the initial screen of System Setup, and select Advanced Bios Features by pressing [↑],[↓],[←], and [→] keys. Then, press the [Enter] key.

When the following screen appears, select Hyper-Threading Technology and Enabled.

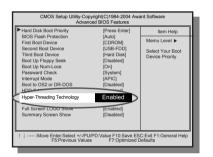

S To save changes in System Setup, press [F10].

When the following message appears, press the **[Enter]** key to restart the computer.

SAVE to CMOS and EXIT(Y/N)? Y

## Note

Hyper-threading is supported only by Windows XP. If you execute software or games that does not support hyper-threading, an error may occur. When this happens, disable the "Hyper-Threading Technology" featuree.

# **4.System Recovery**

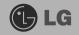

You can restore the system in two ways depending on the current status of the system. However, to restore the hard disk, you need to back up necessary software and data files in advance. After completing Windows installation, you need to register the User Properties when booting the system as if you did your new computer.

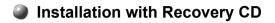

#### Installation

**1** Back up the data stored in the computer.

Insert the Restore CD in the CD-ROM drive. When "Press any key to boot from CD..." message appears on the screen, press the [Enter] key.

Continue installation by following instructions on the screen.

After completing installation of Windows, remove the CD and restart the system. When the following screen appears, register the User Properties according to instructions on the screen.

| Welcome to Microsoft W | /indows |
|------------------------|---------|
|                        |         |
|                        |         |
|                        |         |
|                        |         |
|                        |         |
|                        |         |
|                        |         |
|                        |         |
|                        | 0       |
|                        |         |
|                        |         |

After the Windows operating system installation is complete, install the LG GILJABI CD (software installation CD) on your computer, and then you can use all application programs and device drivers.

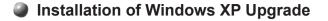

- 1. If Windows XP is already installed on the hard disk, you can upgrade existing Windows XP without formatting the hard disk
- 2. In the case that Windows XP is already running on the hard disk, upgrade Windows XP as follows.

#### For Windows users

**1** Turn on the system where Windows XP is installed.

2 Click the [Start] and [Run] button.

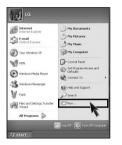

Insert the Restore CD, and input D:\i386\winnt32.exe/unattend. Then, click the [OK] button. (When the CD-ROM drive is D drive.)

| en: D:WI386Wwinn32exe/unattend | the name of a<br>let resource, | and Wir | am, folder<br>ndows wi | , documen<br>I open it fo | t, or<br>r you. |
|--------------------------------|--------------------------------|---------|------------------------|---------------------------|-----------------|
|                                | 1386Wwinn32                    | ≥exe/un | attend                 |                           |                 |

#### Note

■ To execute "winnt32.exe" without using "Unattend" option, you must input the product key attached on the computer. You also need to have the computer certified within 30 days after this

# **5. Reinstallation of Drivers**

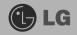

#### 5-1. Reinstalling Printer Driver

You must install the printer driver after connecting the printer. Windows XP can automatically detect printer drivers. However, if Windows XP does not detect your printer driver, install the printer driver as follows.

**1** Select **[Start]** → **[Control Panel]** → **[Class Desktop]**.

Double click the [Printer and Fax] on the Control Panel window.

S When the following screen appears, click the **[Add Printer]** button.

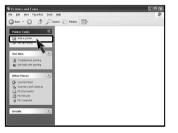

When the Add Printer Wizard appears, click the [Next] button.

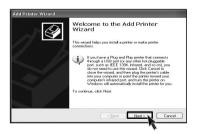

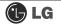

S When the following screen appears, check the connection type of the printer - local or network. Then, select a printer and click the **[Next]** button.

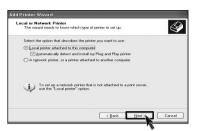

S New Printer Detection screen will appear. Click the [Next] button.

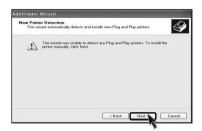

When Set Printer Port screen appears, select LPT1 or LPT2 before clicking the [Next] button.

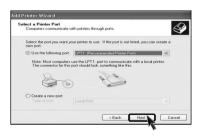

Select the manufacturer and model of your printer on the **Select Printer** screen. If your printer came with an installation disk, click **[Have Disk]**. If not, just click the **[Next]** button.

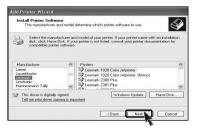

#### When [Have Disk] is selected.

S Insert the diskette or driver CD in the driver and click the [OK] button.

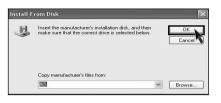

#### When [Next] is selected

S Name the printer, and click the [Next] button.

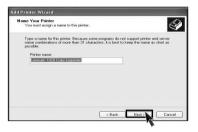

10 When Print Test Page screen appears, click the [Yes] and [Next].

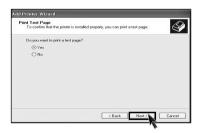

**11** After the test page is properly printed out, click the **[OK]** button.

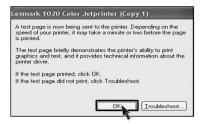

2 When the following screen appears, check the printer and click the [Finish] button.

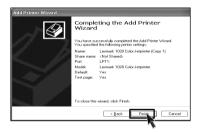

13 Now, the printer has been added. .

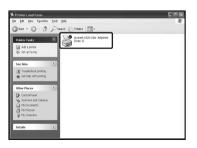